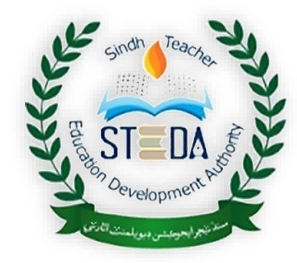

SINDH TEACHER EDUCATION DEVELOPMENT AUTHORITY (STEDA) GOVERNMENT OF SINDH SCHOOL EDUCATION & LITERACY DEPARTMENT

# PERSONAL PROFILE

# (USER'S GUIDELINE)

**By:**

• STEDA Team

# Check you CNIC No

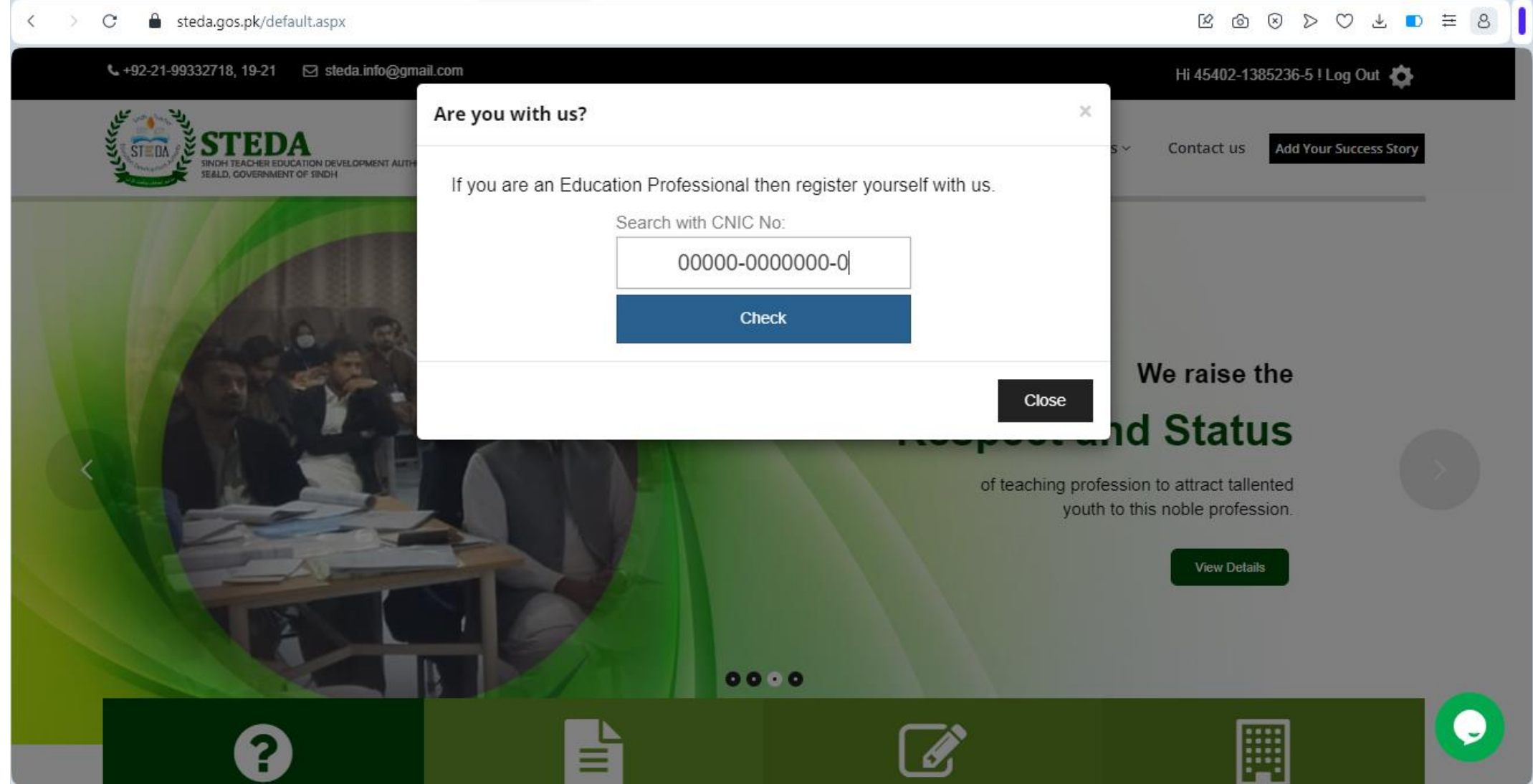

### Check you CNIC No

If your CNIC number is not found, please click

#### **< Create New Account >** button

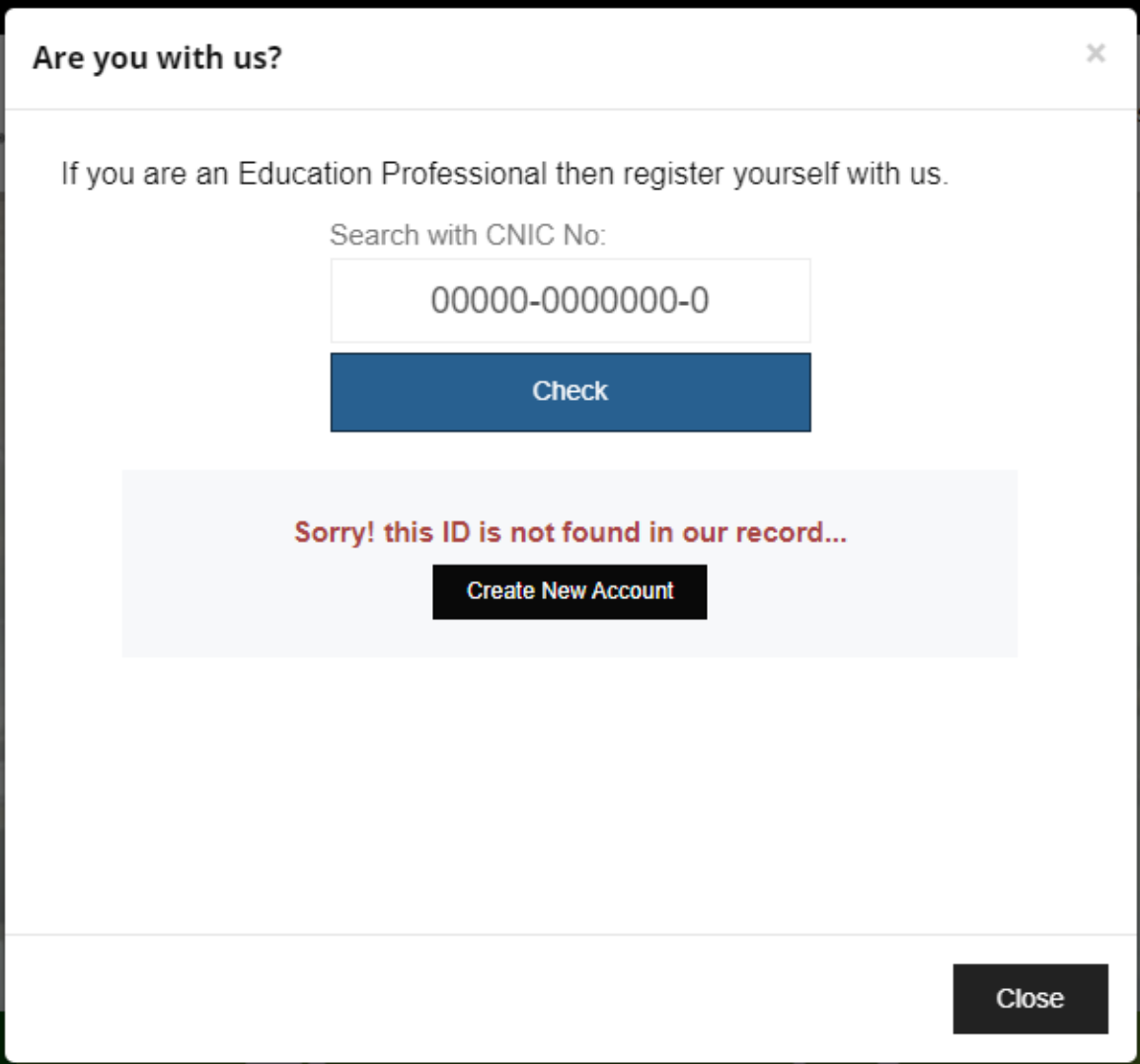

#### Check you CNIC No

1. If your CNIC number is not found, it means you are not registered with us, you need to register yourself (Create New Account on our website).

Please click :

**< Create New Account >** button

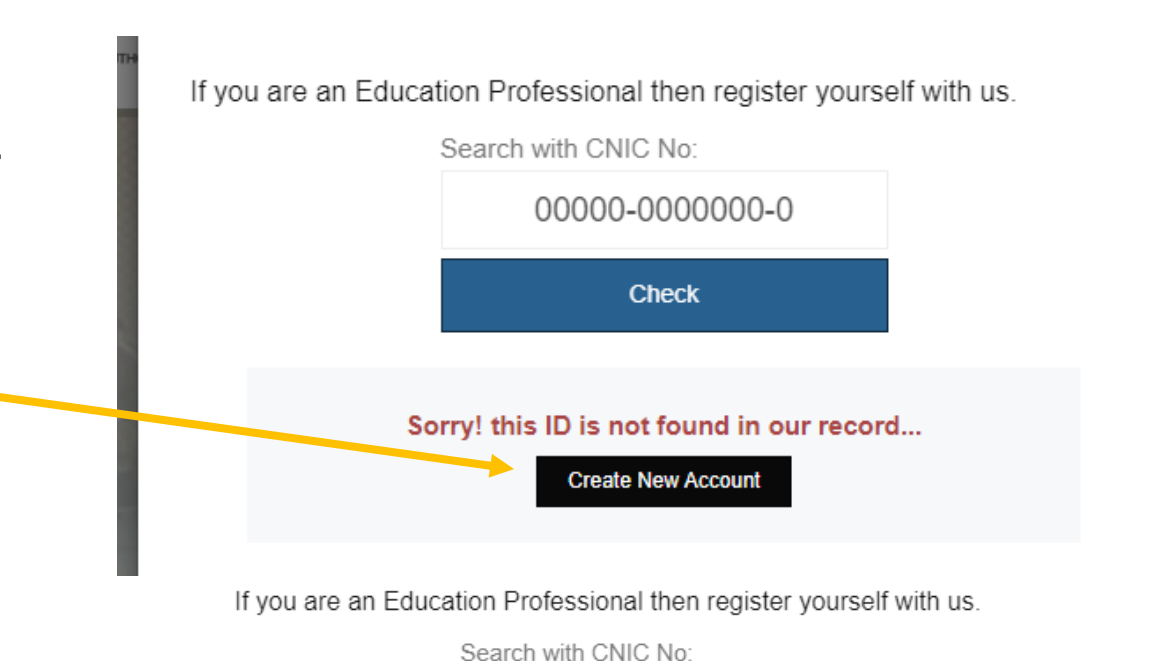

2. If your data is found, it means you are registered with us, you can update your profile.

To update your Profile Please click :

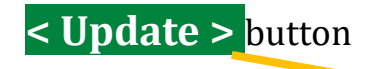

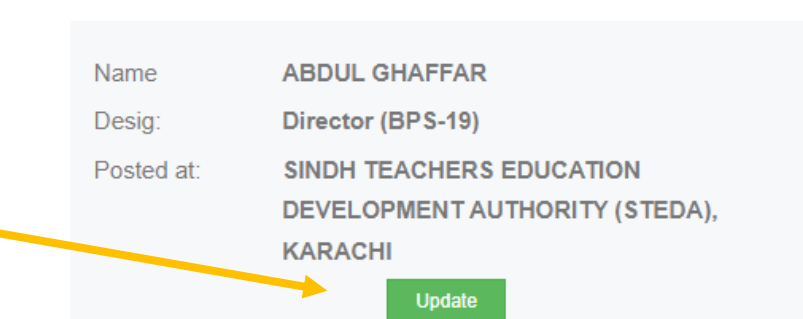

140421-\*\*\*\*\*\*\*\*

**Check** 

#### Creating New Account Or Sign-up

When you click on:

#### **< Create New Account >** button

You will be led to Registration Page:

There 3 fields:

- 1. CNIC No:
	- You need to type your CNIC No with format: #####-#######-#
- 2. Email Address:
	- The password length must minimum 8 characters, including at least 1 numeric.
- 3. Enter Password:
	- The password length must minimum 8 characters, including at least 1 numeric.
- 4. Confirm Password:
	- Both the passwords match, otherwise validation error be occurred.

#### **Finally click <Create Account> button.**

#### **You can now Login to our website.**

CNIC No (#####-########-#)

**Email Address** 

**Enter Password** 

**Confirm Password** 

**Create Account** 

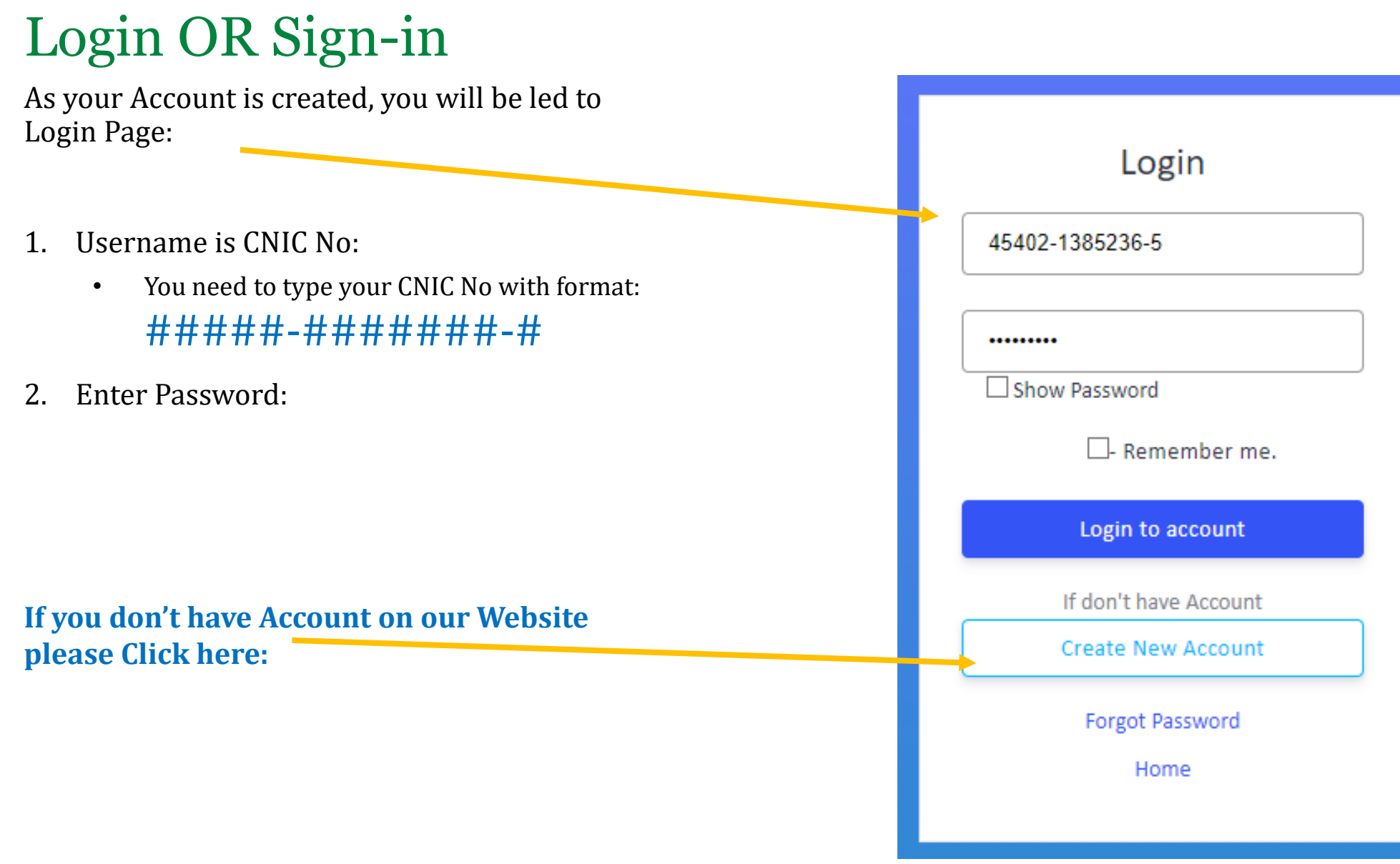

## Login OR Sign-in

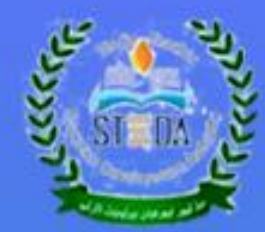

#### Welcome!

**Sindh Teachers Education Development Authority (STEDA)** 

**School Education & Literacy Department** 

**Government of Sindh** 

Dashboard

# Login OR Sign-in

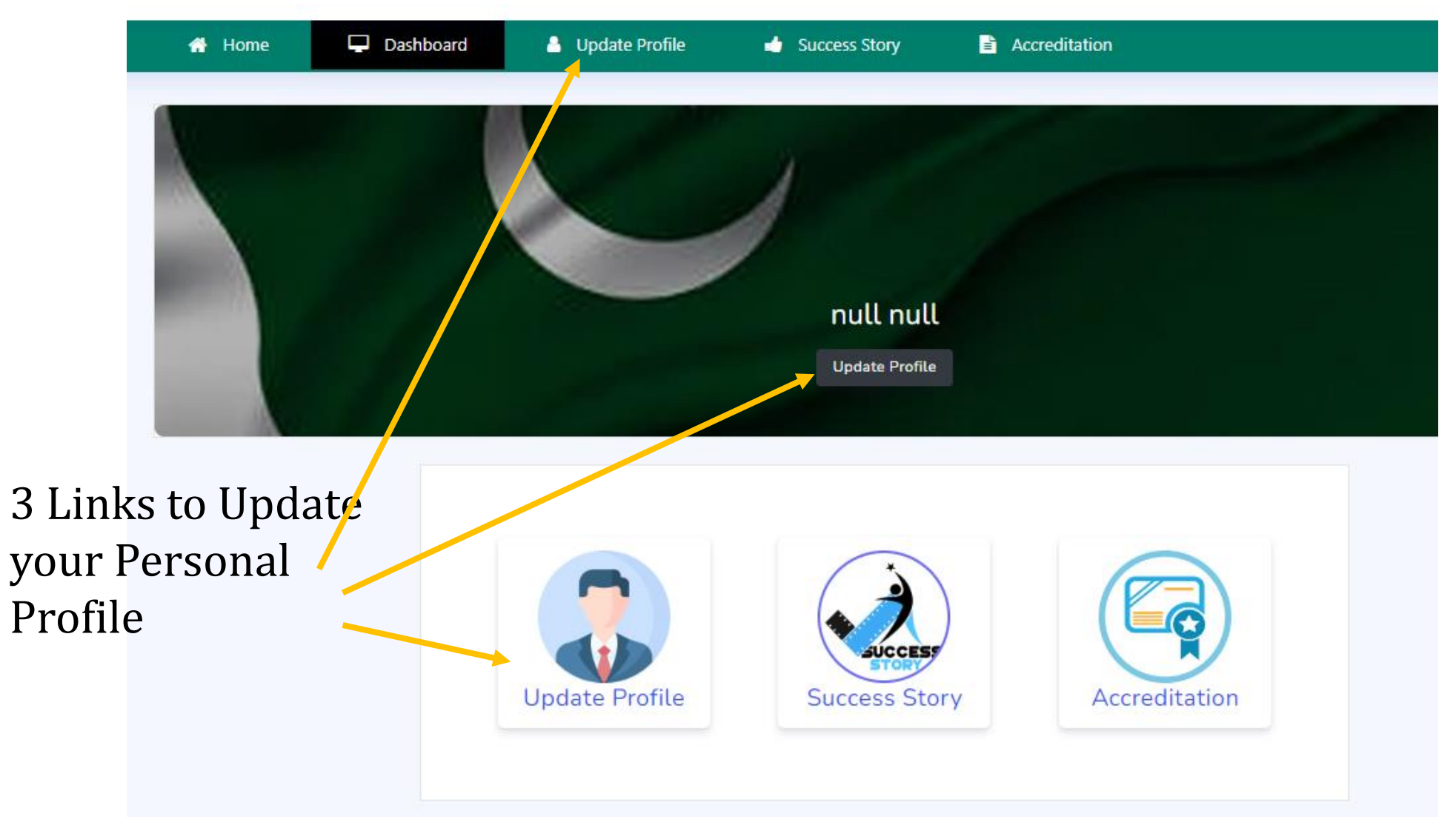

## Update your profile (Complete 5 steps)

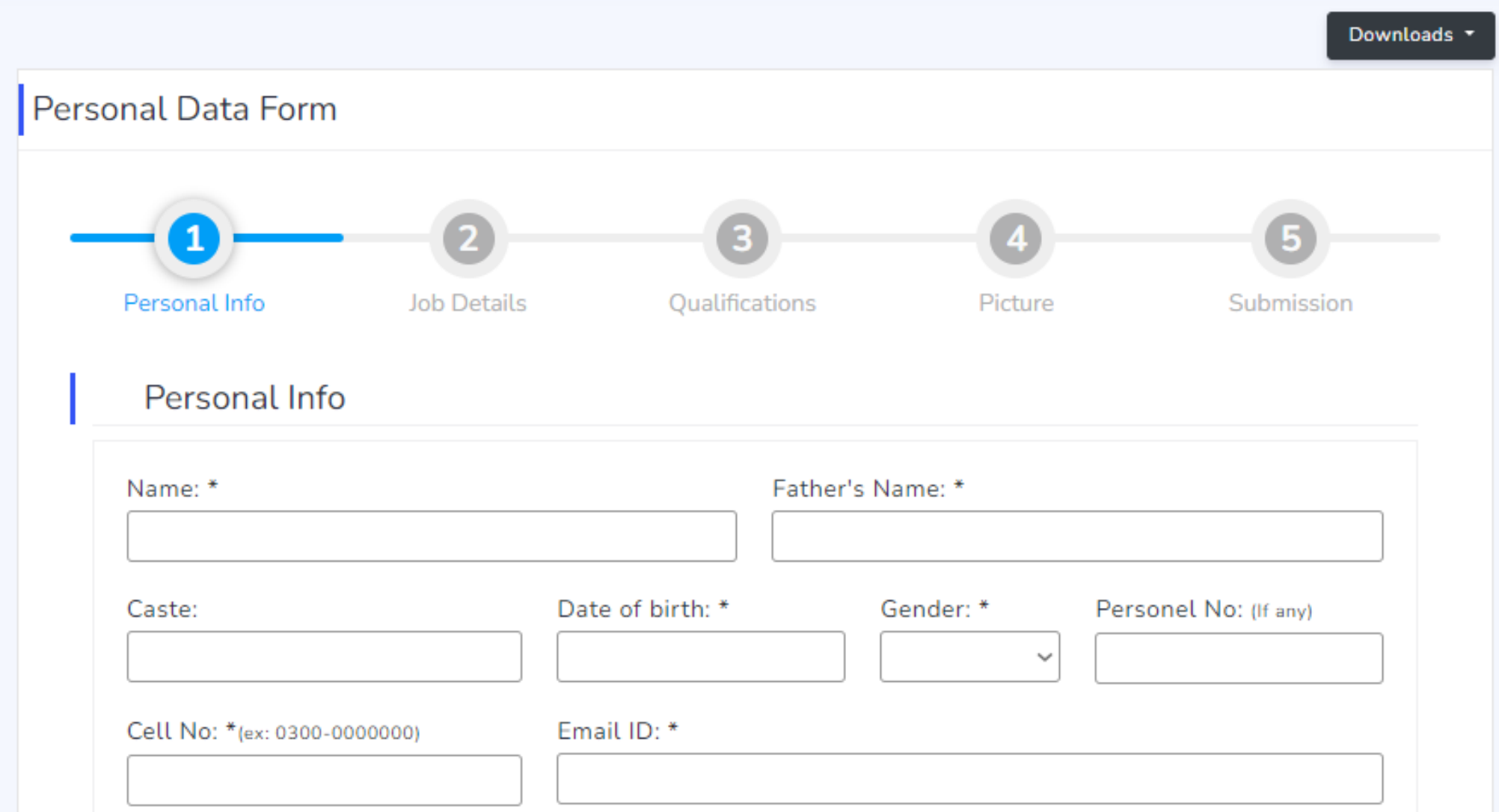

## Mandatory Fields (\*)

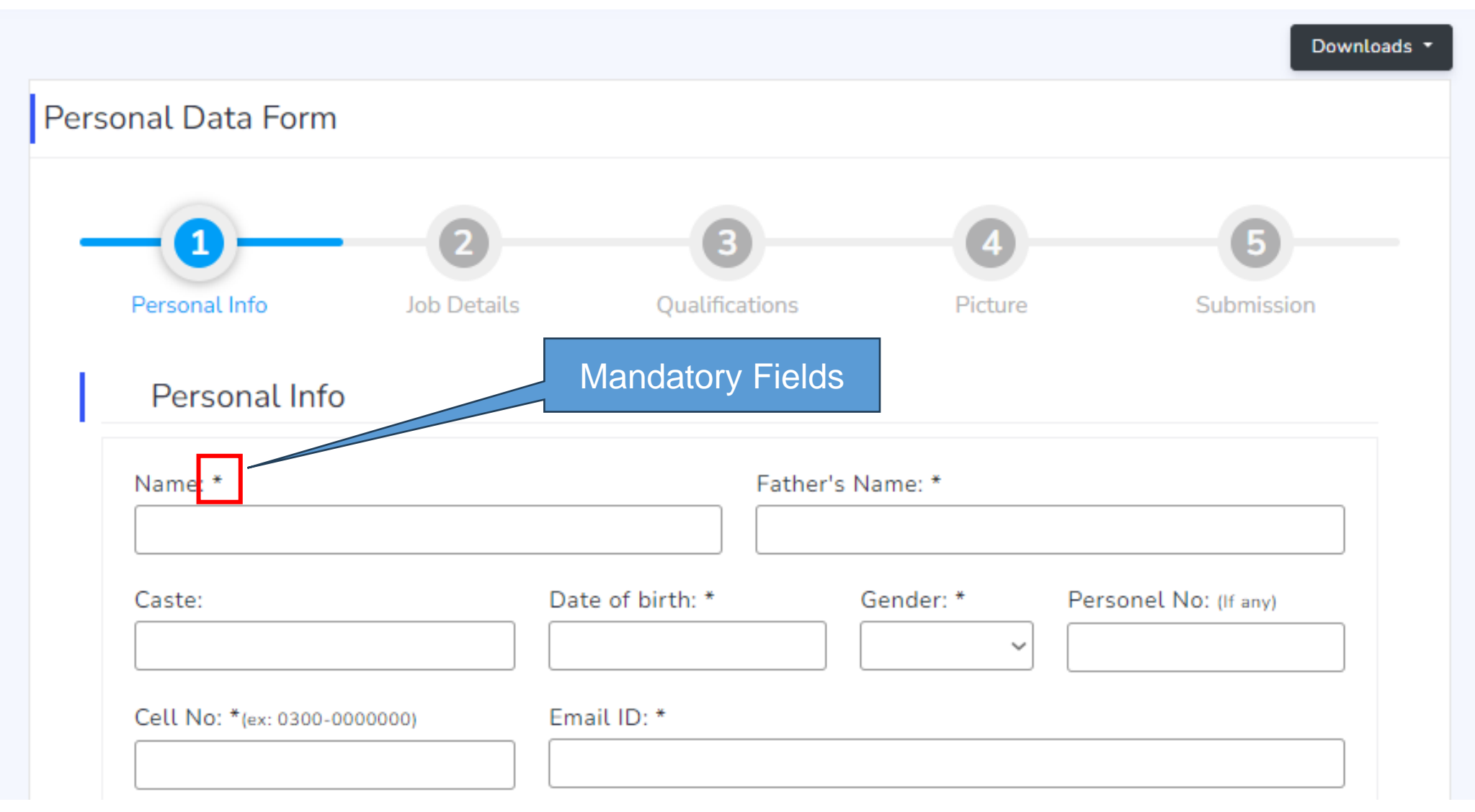

#### Step-2

If you are In-Service and posted any Government School than Click on:

#### **Directorate of School Education**

If you are working in any Private Organization than Click on:

#### **Private Institutions**

If you are JOB-LESS:

**Pre-Service**

If you are In-Service and posted any Government School than Click on:

Only for STEDA employes

**STEDA**

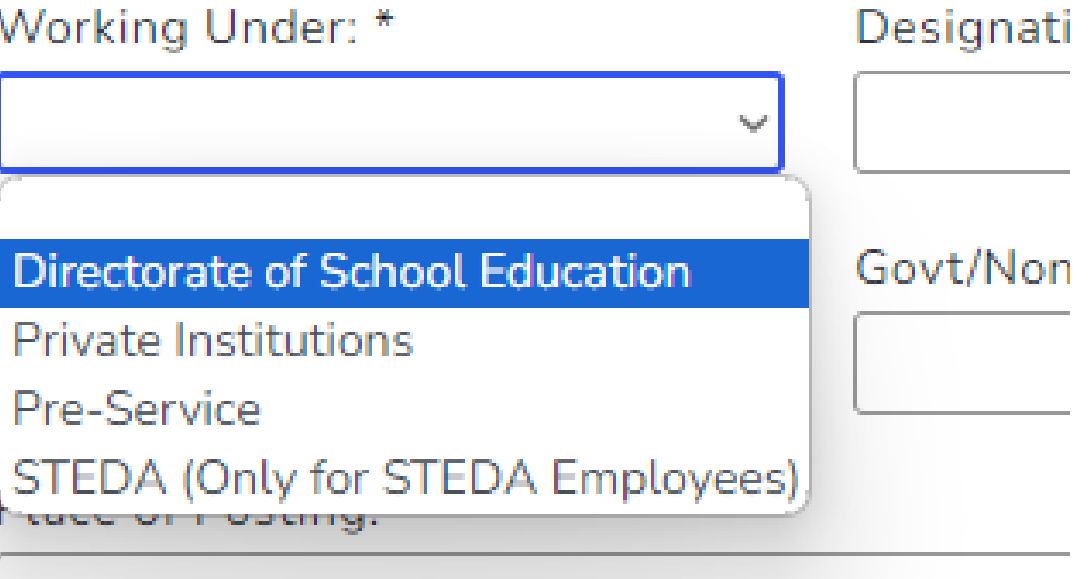

# If any field is not applicable, use: (N/A)

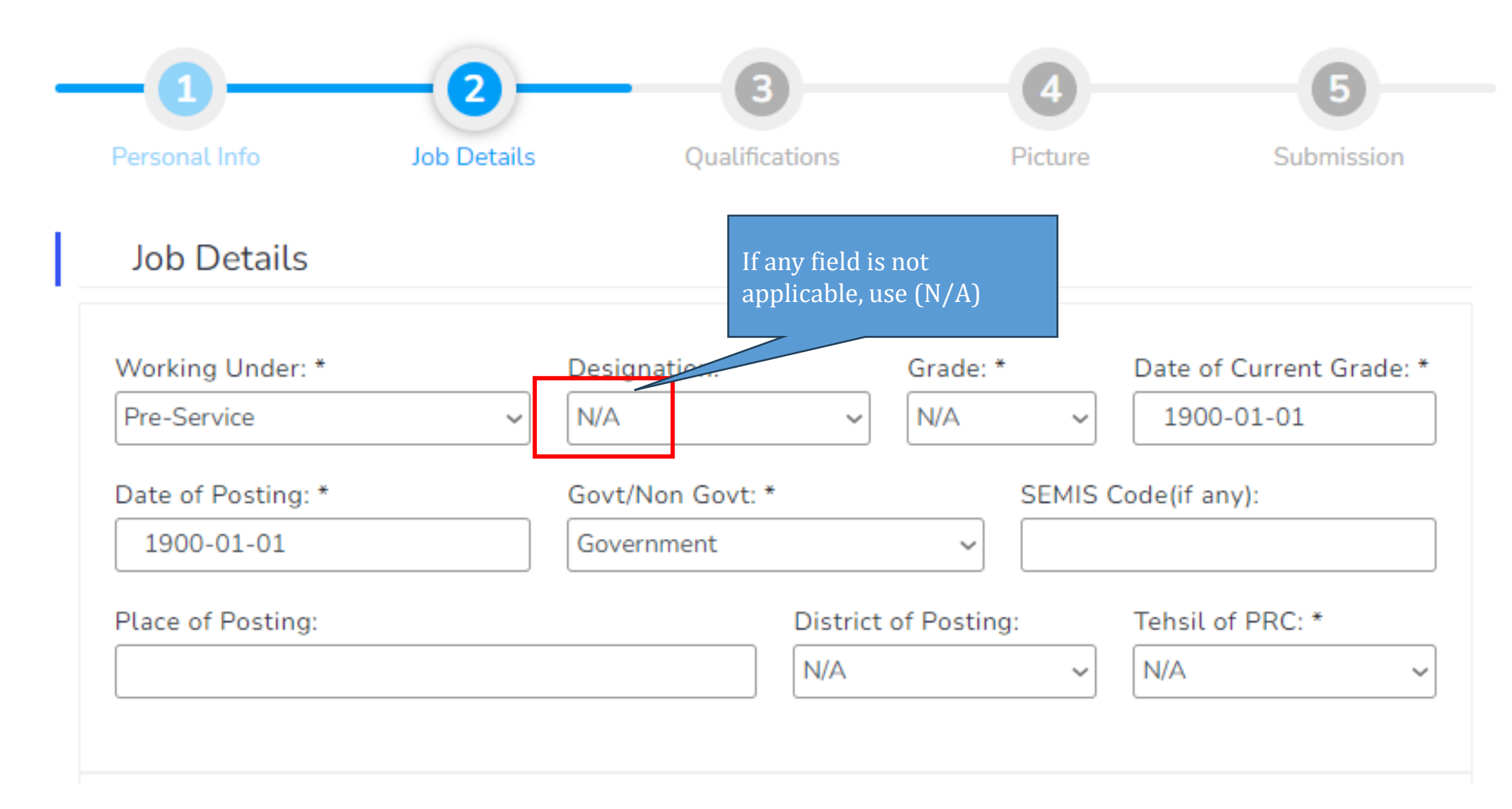

#### Step-4 (Picture)

Picture is not mandatory you can skip

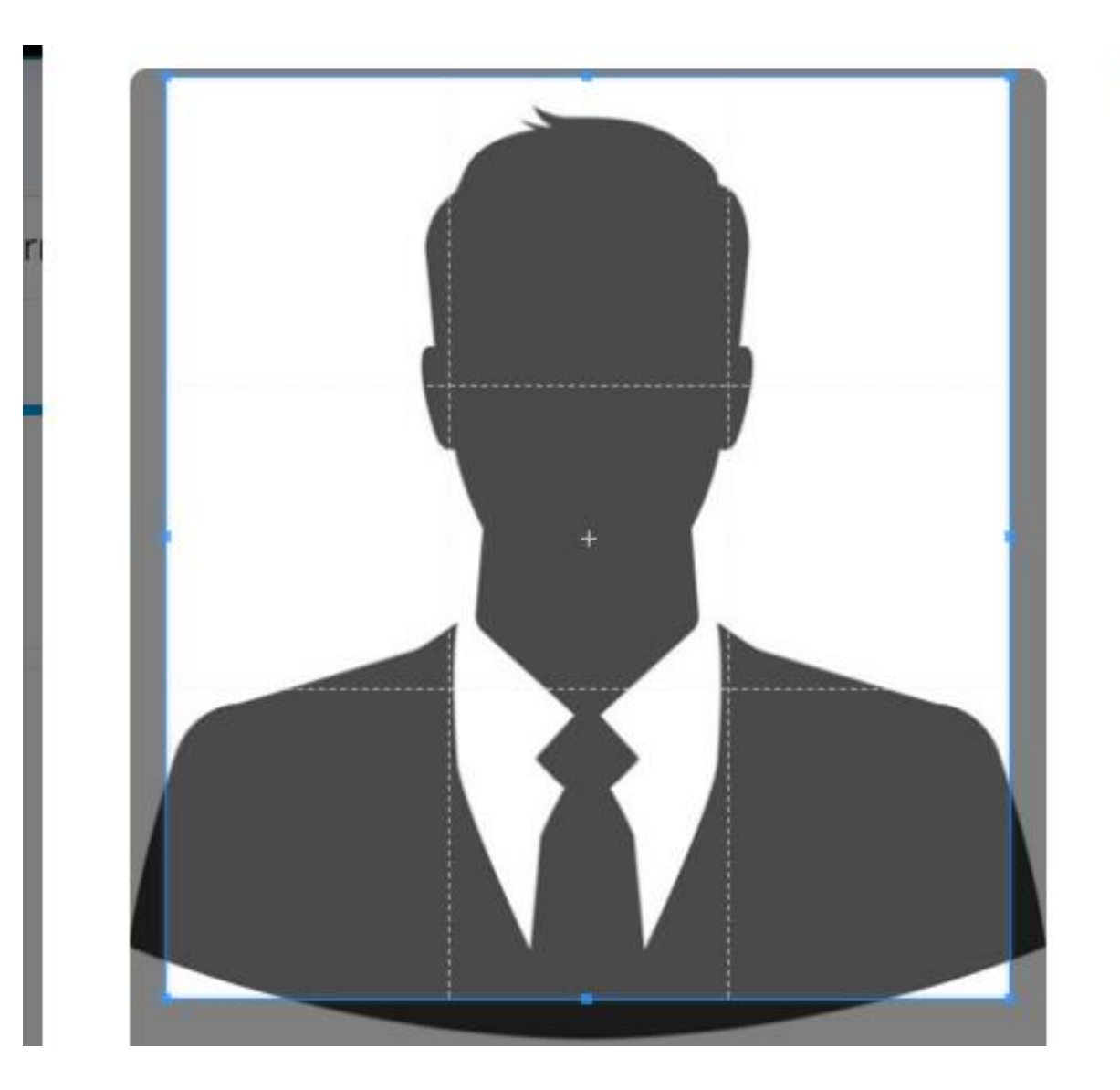

## Add All Trainings

Add all Trainings you have done since your appointment, even they 100s OR more

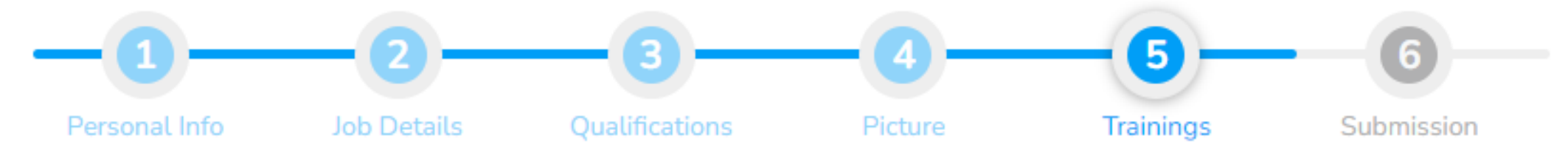

**Trainings** 

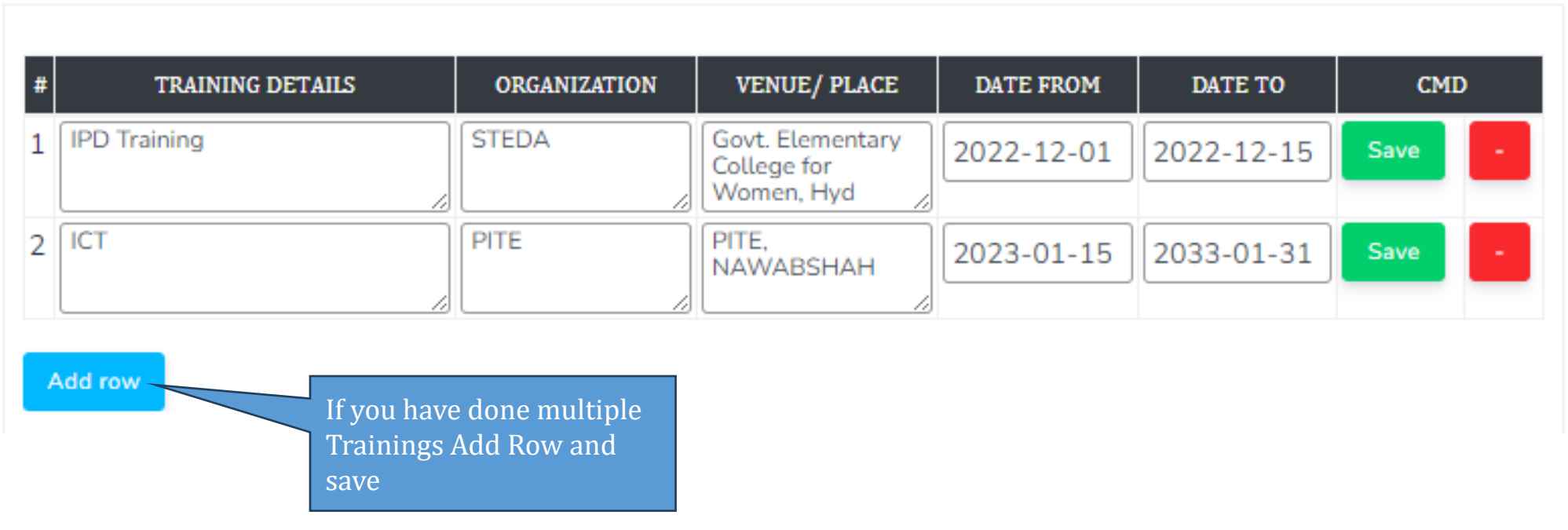

## Submit your data

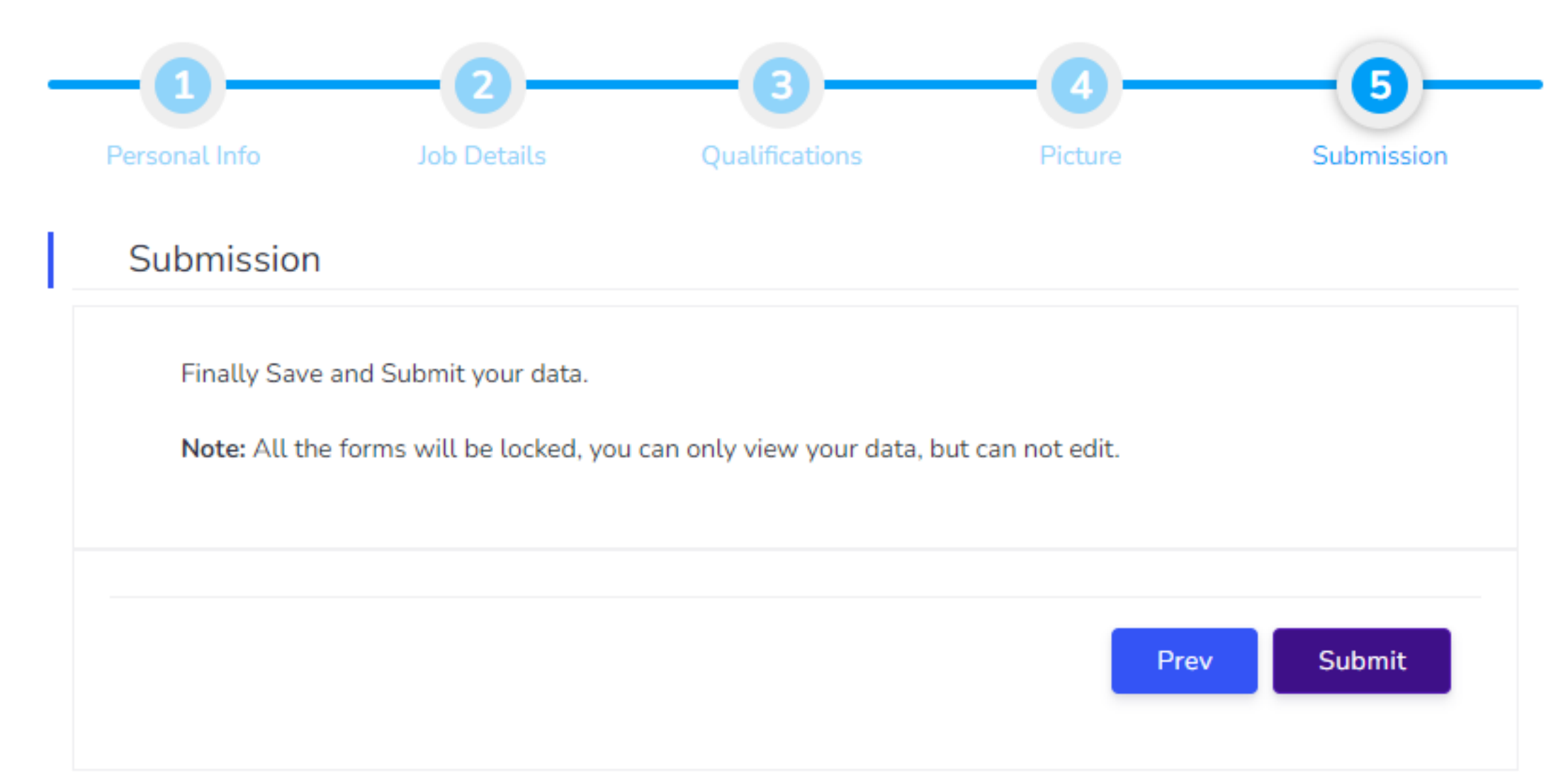

## Access to Success Story OR to Accreditation

• If your Personal Data is not Submitted, you can not access Success Story Page OR Accreditation Page.

# Thanks

STEDA TEAM